Technology. Analytics. Excellence.

## Spis treści

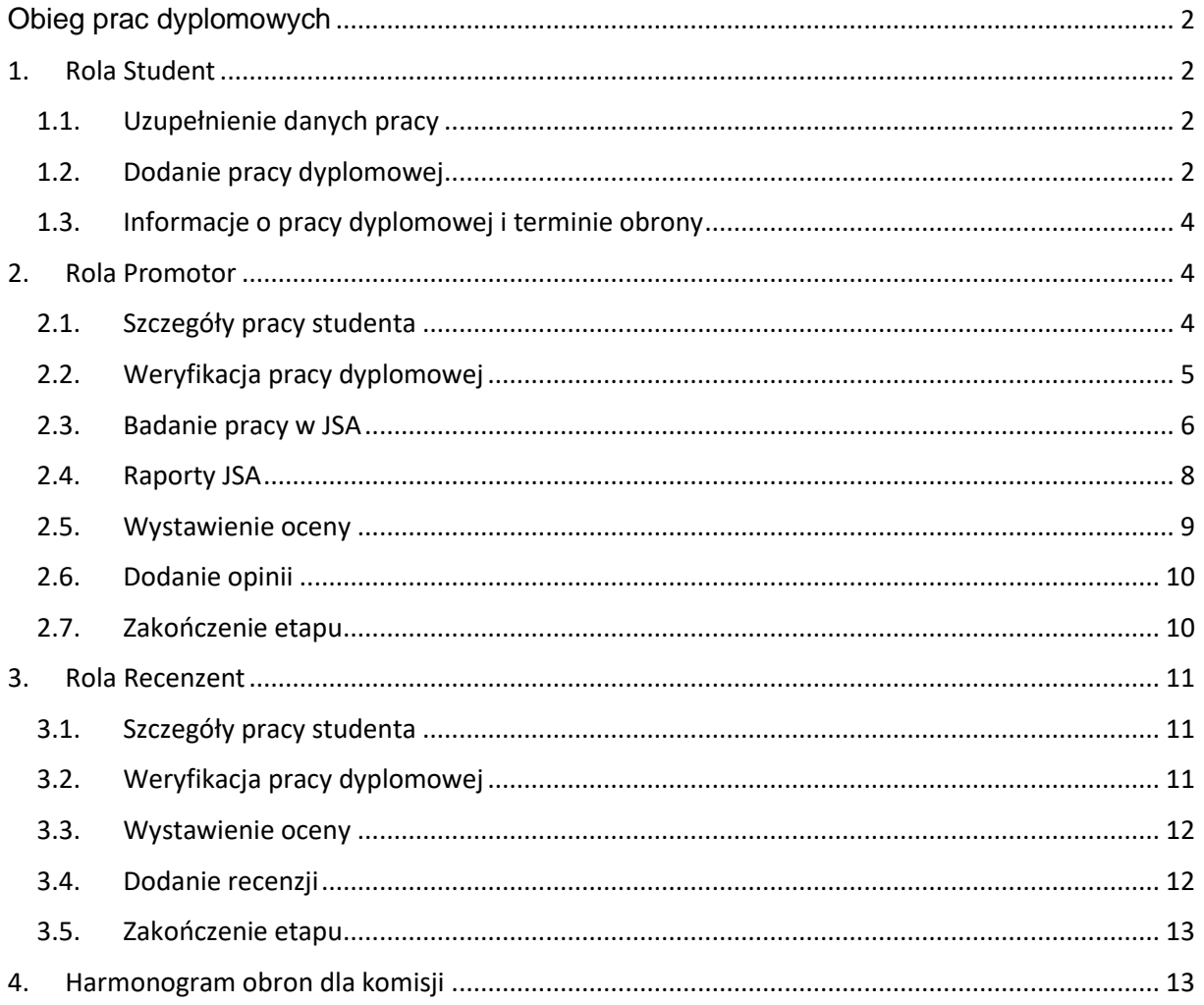

Technology. Analytics. Excellence.

# <span id="page-1-0"></span>Obieg prac dyplomowych

## <span id="page-1-1"></span>1. Rola Student

### <span id="page-1-2"></span>1.1. Uzupełnienie danych pracy

Uzupełniamy formularz z danymi opisującymi pracę dyplomową. Aby przejść do niego należy z menu głównego wybrać opcje **Praca dyplomowa -> Dane pracy dyplomowej**.

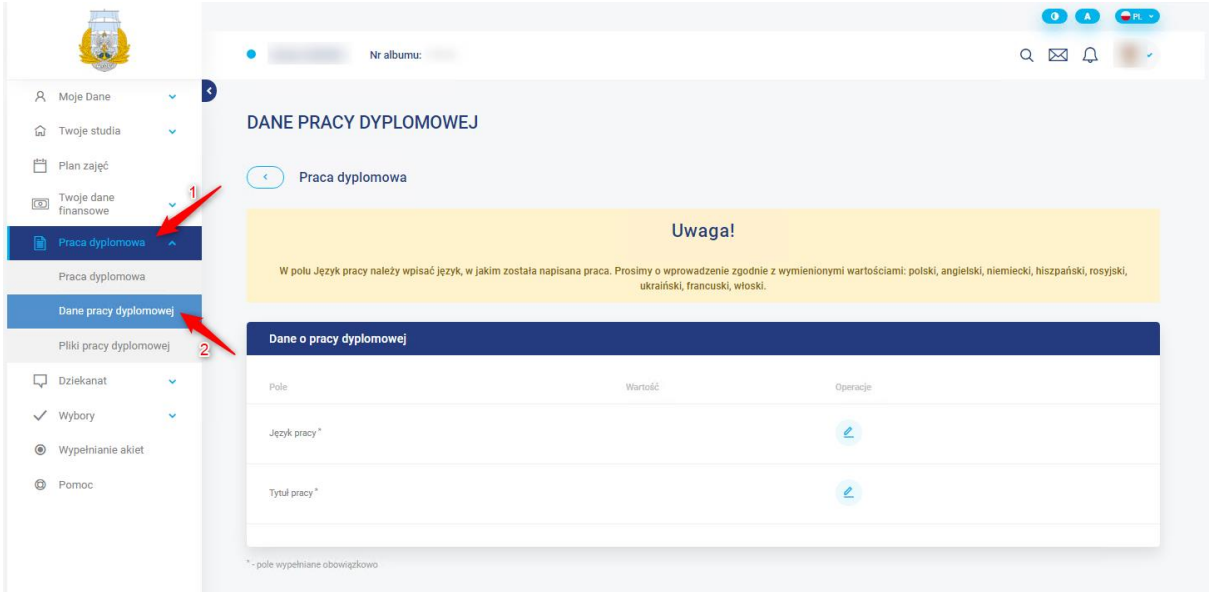

#### **Uwaga!**

- W polu **Język pracy** należy wpisać język, w jakim została praca napisana. Prosimy o wprowadzenie zgodnie z wymienionymi wartościami: polski, angielski, niemiecki, hiszpański, rosyjski, ukraiński, francuski, włoski.

- Należy zweryfikować zgodność tytułu z wprowadzonym tematem w pliku pracy dyplomowej.

## <span id="page-1-3"></span>1.2. Dodanie pracy dyplomowej

Przechodzimy do strony **Praca dyplomowa** - **Pliki pracy dyplomowej**, wgrywamy ostateczną wersje pracy w postaci jednego pliku, wyłącznie w rozszerzeniu .pdf i z zaznaczeniem typu "Plik pracy".

Technology. Analytics. Excellence.

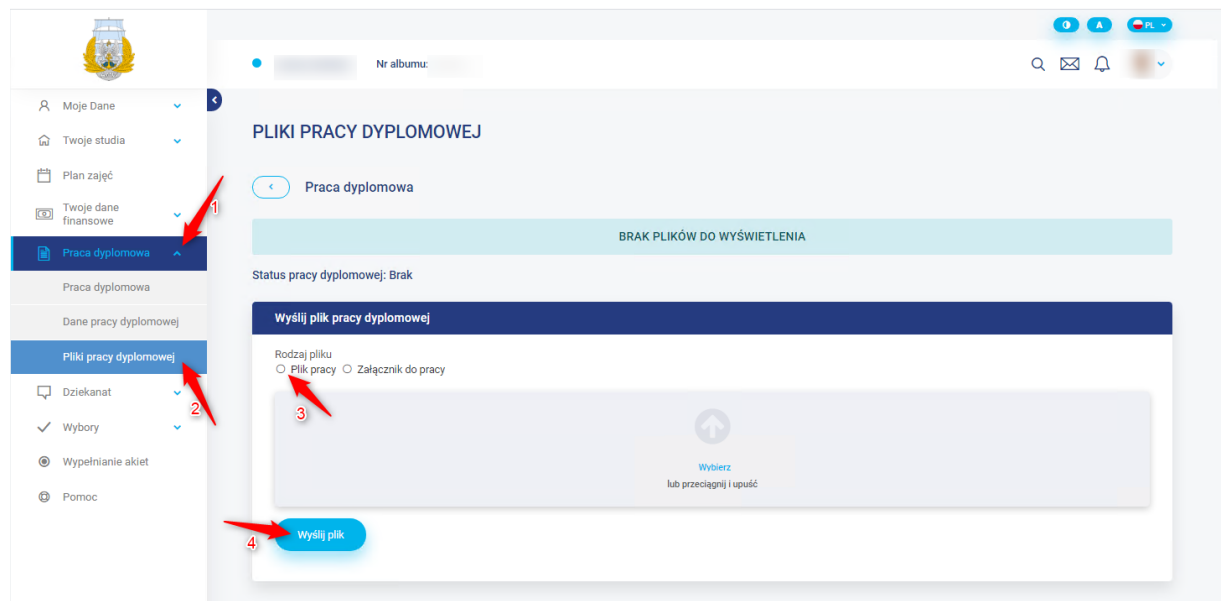

Po kliknięciu na przycisk "Wyślij plik", plik zostanie dołączony i wyświetlony na liście plików. Jeśli w późniejszych etapach obiegu status pracy zmieni się na "**Do poprawy"**, również na stronie **Pliki pracy dyplomowej** powinien być zamieszczony przez promotora załącznik o typie **Uwagi promotora**. Należy go pobrać i wprowadzić zmiany do pracy.

Wszelkie niezbędne załączniki do pracy dyplomowej należy spakować do jednego pliku **.zip** i wgrać do Wirtualnej Uczelni z zaznaczeniem typu "Załącznik do pracy".

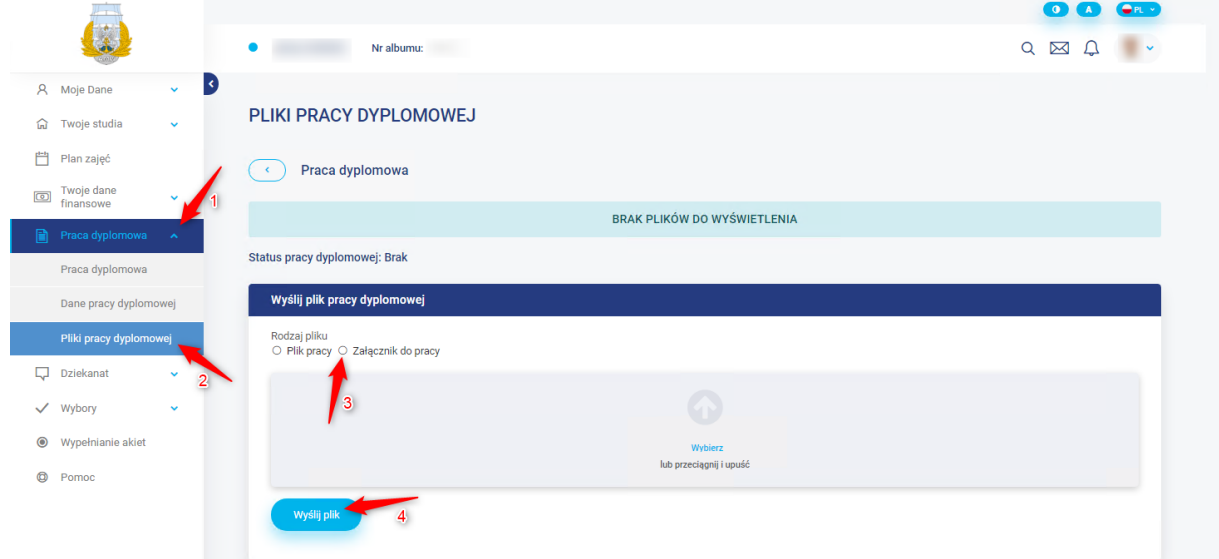

Po kliknięciu na przycisk "Wyślij plik", plik zostanie dołączony i wyświetlony na liście plików.

### Uwaga!

- **Każde kolejne dodanie pliku pracy lub załącznika spowoduje nadpisanie poprzedniej wersji pod warunkiem, że nie była badana w platformie JSA.** 

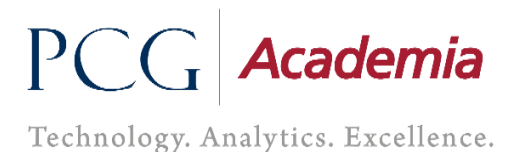

- Gdy wgrywamy kolejny raz plik pracy a poprzednia wersja była w JSA, dodawany jest wtedy plik z doklejonym na koniec **\_v** i numer kolejnej wersji.

- Dodanie pliku pracy zablokuje możliwość wgrywania kolejny raz pracy do momentu aż nie uzyska statusu **Do poprawy.**

Należy zawsze upewnić się czy poprawnie został dołączony nowy plik poprzez pobranie go i zweryfikowanie zawartości.

### <span id="page-3-0"></span>1.3. Informacje o pracy dyplomowej i terminie obrony

Mamy cały czas możliwość na Wirtualnej Uczelni podejrzenia statusu pracy, skład komisji, terminu obrony i informacje o ocenach, aby to zrobić należy przejść do wskazanej ścieżki **Praca dyplomowa - > Praca dyplomowa.**

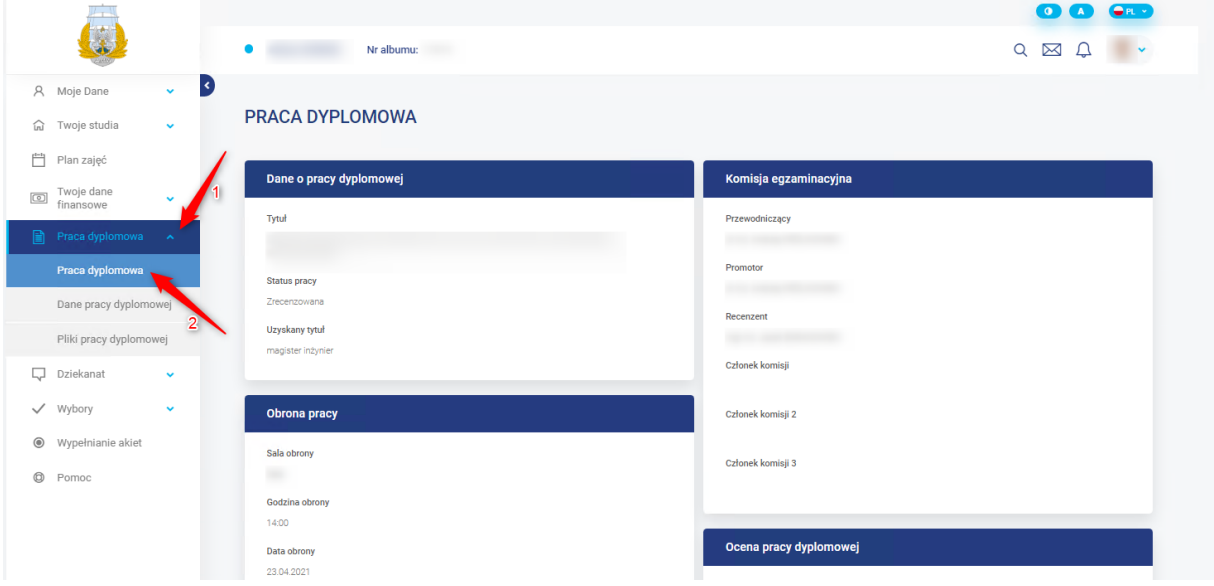

## <span id="page-3-1"></span>2. Rola Promotor

### <span id="page-3-2"></span>2.1. Szczegóły pracy studenta

W momencie umieszczenia pracy przez studenta w Wirtualnej Uczelni, otrzymamy automatyczne powiadomienie informujące o tym przebiegu. Przechodzimy do szczegółów pracy studenta, aby to zrobić należy po zalogowaniu się na Wirtualną Uczelnie wybrać z menu **Prace dyplomowe – Promotor - Lista studentów**.

Technology. Analytics. Excellence.

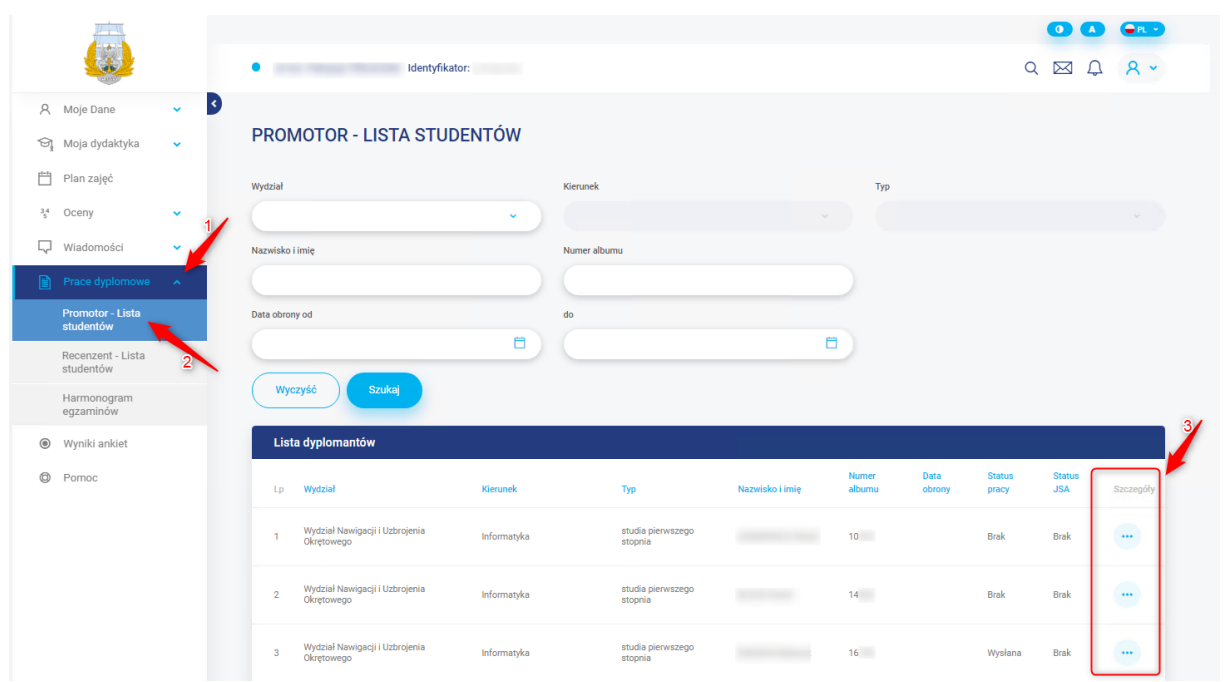

Pojawi nam się lista studentów a w kolumnie **Szczegóły**, będziemy mieli dostępny przycisk, który przekieruje nas do pracy studenta.

## <span id="page-4-0"></span>2.2. Weryfikacja pracy dyplomowej

Jesteśmy w szczegółach pracy studenta z dostępem do wszystkich plików, pobieramy najnowszą wersję pliku pracy i sprawdzamy jej poprawność. Weryfikujemy zgodność tytułu z wprowadzonym tematem w pliku pracy dyplomowej

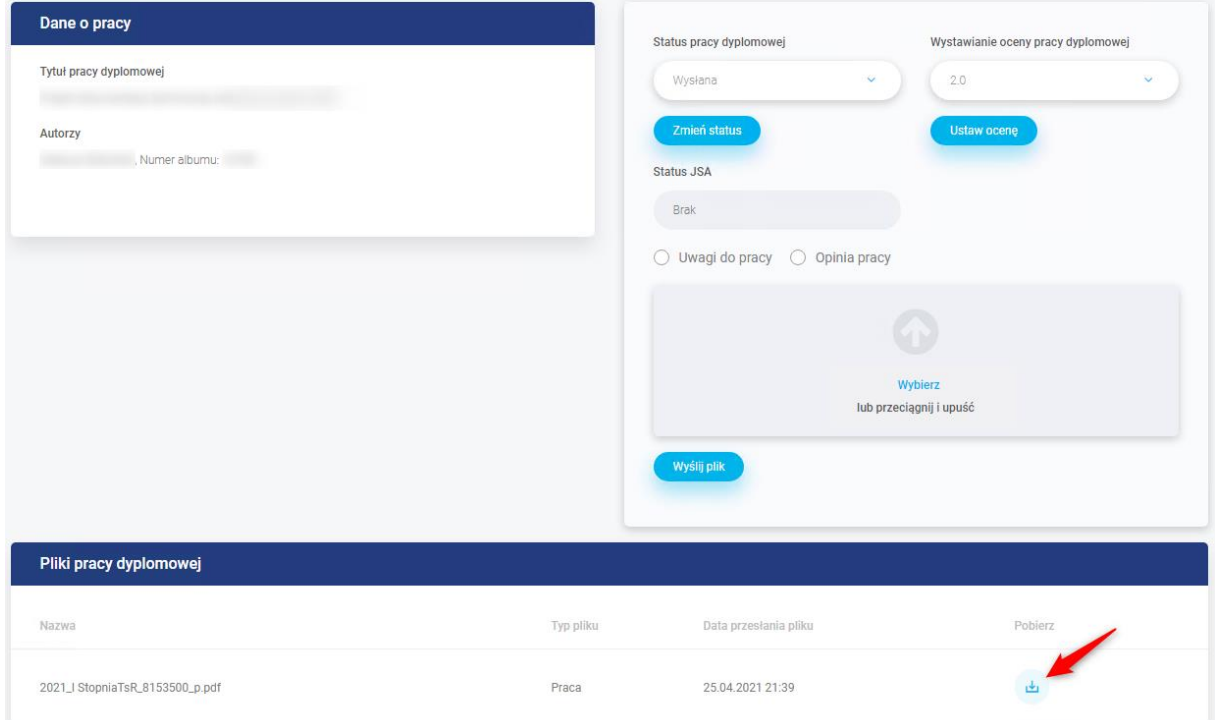

W tej chwili mamy możliwość odrzucenia pracy bądź jej akceptacji poprzez ustawienie odpowiedniego

Technology. Analytics. Excellence.

statusu pracy. Pod statusem znajduje się przycisk o nazwie "**Zmień status"**, w którym zapisujemy nowy status.

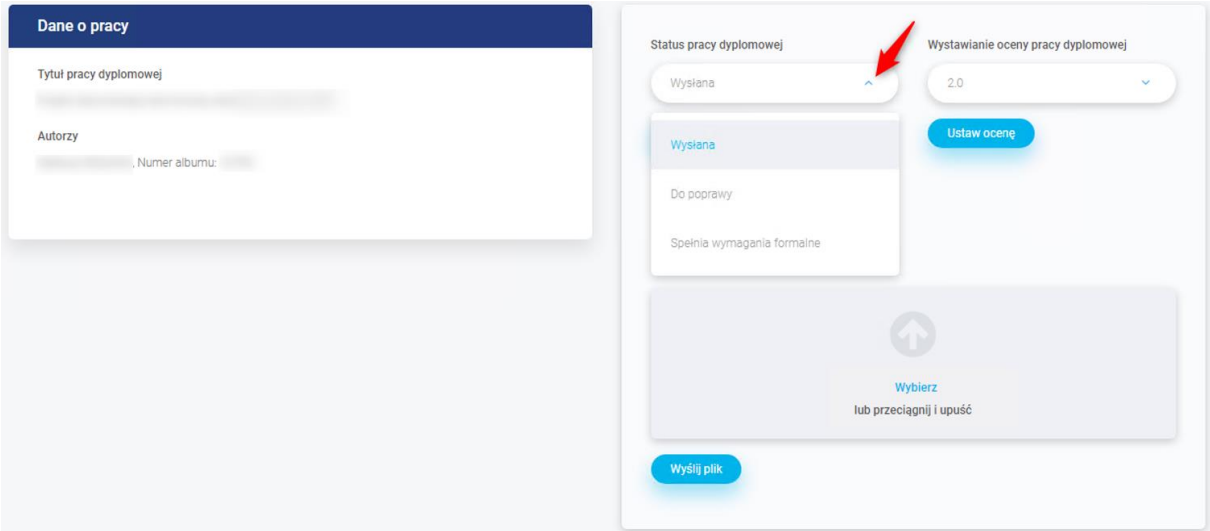

Gdy ustawimy status pracy "Do poprawy" i go zapiszemy, wtedy zaznaczamy typ pliku Uwagi do **pracy** i wgrywamy plik o nazwie **uwagi\_1**. Podczas kolejnego odrzucenia pracy i dodania uwag, plik nazywamy **uwagi\_2**.

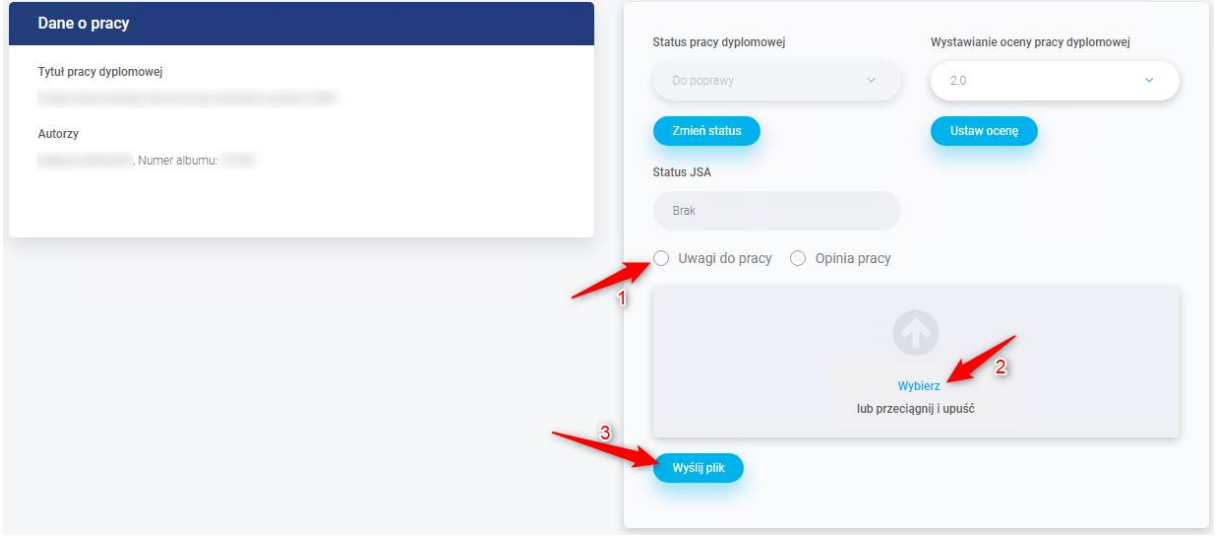

Jeśli z pracą jest wszystko w porządku to ustawiamy status na **Spełnia wymagania formalne**, wtedy jest wszystko blokowane do momentu aż system nie wyśle pracy dyplomowej do platformy JSA i nie pobierze raportu skróconego i szczegółowego.

Prace wysyłane są automatycznie i jest to wykonywane co **10 minut**.

### <span id="page-5-0"></span>2.3. Badanie pracy w JSA

Praca jest analizowana w zewnętrznej platformie JSA, możemy obserwować przebieg dzięki polu **Status JSA**.

Technology. Analytics. Excellence.

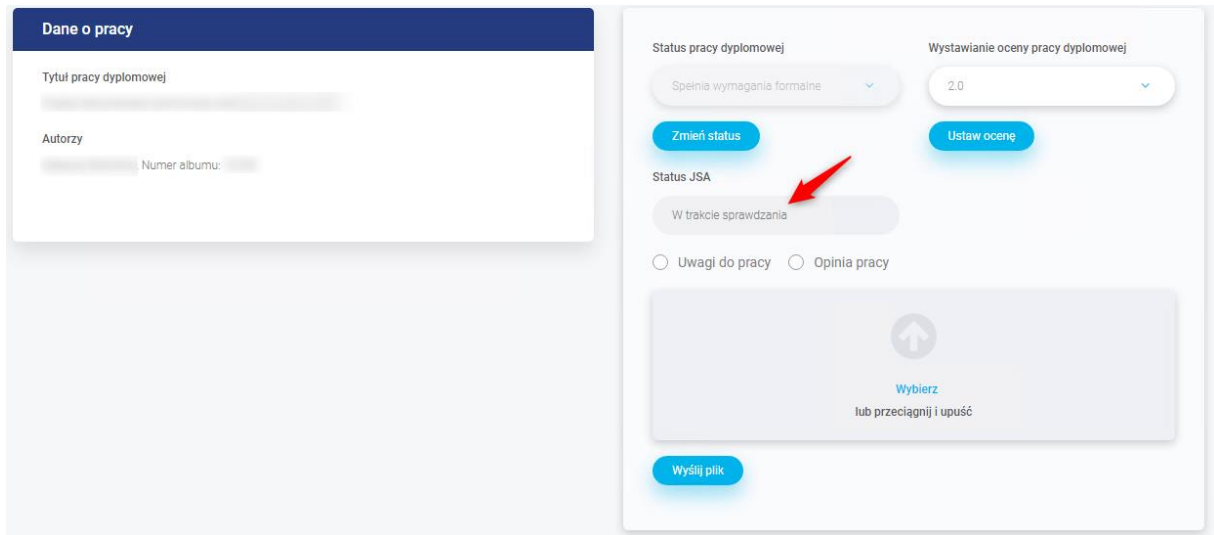

Odświeżanie pola status JSA, jest wykonywane co **10 minut**.

Status jest również dostępny na stronie z listą studentów.

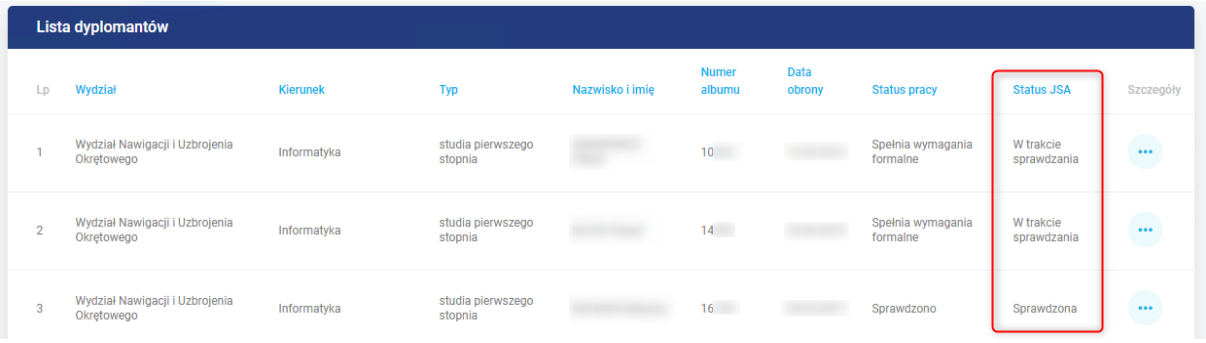

#### **Legenda do pola Status JSA**

Brak – Status początkowy.

Do sprawdzenia – W oczekiwaniu na wysłanie pracy do platformy JSA.

W trakcie sprawdzania – Praca jest analizowana w platformie JSA.

Błąd sprawdzania – Wystąpił błąd podczas badania pracy.

Sprawdzona - Praca jest sprawdzona i **raporty niezatwierdzone** są dostępne.

Do zatwierdzania – W oczekiwaniu na zatwierdzenie badania w platformie JSA.

W trakcie zatwierdzania – Dokonujemy zatwierdzenia, jeśli nie było wcześniej zaakceptowane w platformie JSA. W innym wypadku pobierze tylko **raporty zatwierdzone**.

Błąd zatwierdzania – Wystąpił błąd podczas zatwierdzania badania.

Zatwierdzone – Badanie zostało zatwierdzone a raporty pobrane i dostępne w Wirtualnej Uczelni i platformie JSA.

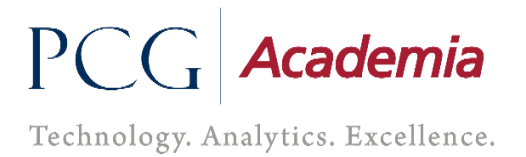

Jeżeli wystąpi **Błąd sprawdzania** bądź **Błąd zatwierdzania**, będzie to widoczne dla pracowników Dziekanatu, którzy dokonają poprawy i aktualizacji statusu, gdy tylko będzie to możliwe.

#### <span id="page-7-0"></span>2.4. Raporty JSA

W chwili, gdy zostaną wygenerowane **raporty niezatwierdzone**, pole **Status pracy dyplomowej** jak i **Status JSA** zmieni się na **Sprawdzono**, a raporty będą dostępne na liście plików u studenta jak i w platformie JSA.

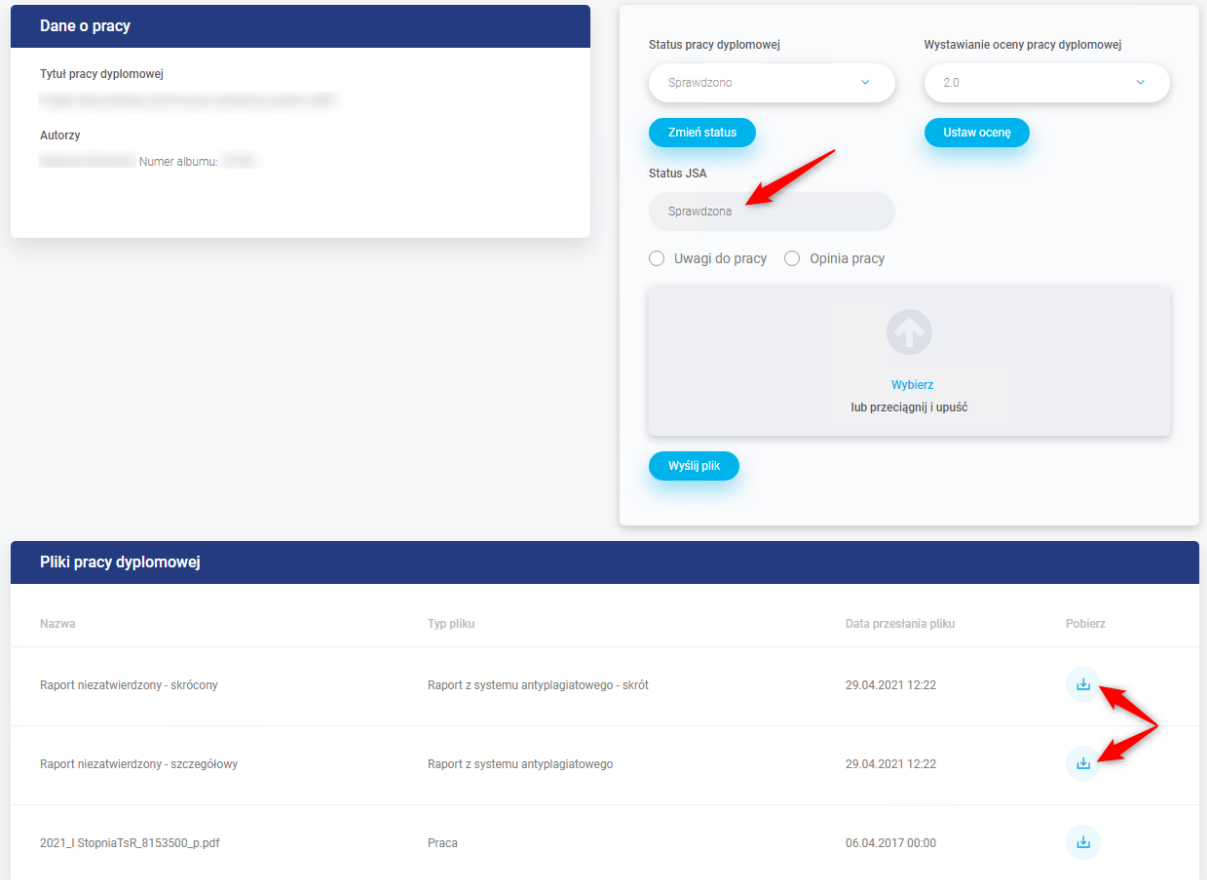

#### Pobieramy raport i go weryfikujemy.

W sytuacji, gdy nie spełnia on naszych oczekiwań, możemy znów ustawić status pracy **Do poprawy**, wraz z koniecznością wgrania pliku uwag.

Jeśli analizując raport uznamy, że niektóre fragmenty chcemy wykluczyć z wyniku podobieństwa, możemy to zrobić jedynie po zalogowaniu się do platformy JSA.

#### **Uwaga!**

- Jeżeli wprowadziliśmy modyfikacje na raporcie w platformie JSA to najpierw w niej należy dokonać zatwierdzenia badania, a dopiero później ustawiamy status w Wirtualnej Uczelni na **Zaakceptowana**.

Gdy nie wprowadzamy żadnych zmian na raporcie w platformie JSA to wystarczy, że w Wirtualnej Uczelni zmienimy status pracy na **Zaakceptowana**, w celu zatwierdzenia bieżącego badania.

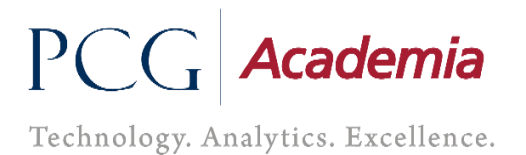

Ustawienie statusu pracy dyplomowej na **Zaakceptowana** spowoduje zatwierdzenie badania, jeśli nie było wcześniej zaakceptowane w platformie JSA. W innym wypadku pobierze tylko **raporty zatwierdzone**.

Gdy Wirtualna Uczelnia otrzyma informacje z platformy JSA o zatwierdzeniu badania, pobierze raporty i automatycznie zmieni pole **Status JSA** na **Zatwierdzone**. Wtedy odblokuje się możliwość wgrania opinii i zmiany statusu pracy dyplomowej.

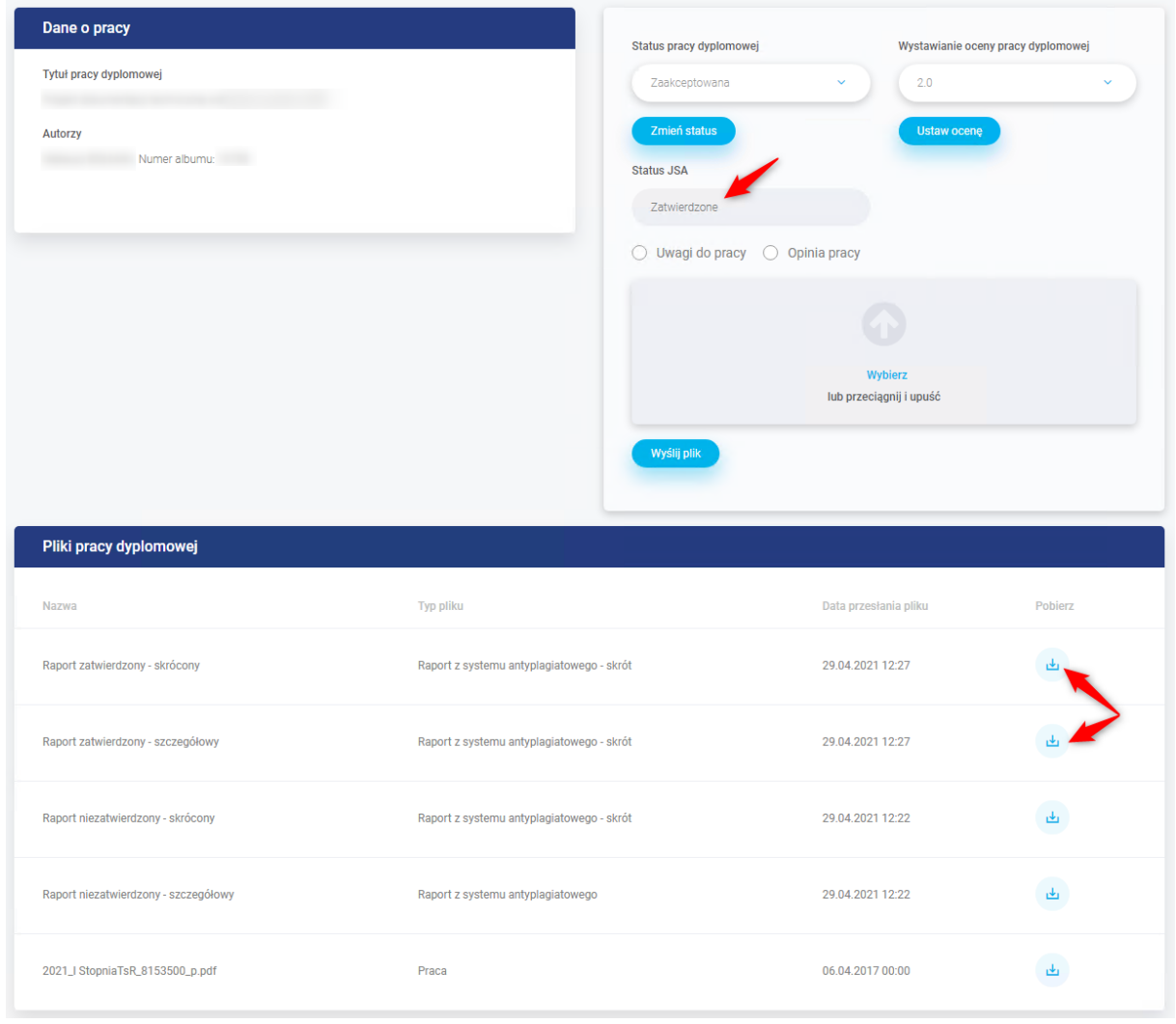

Odświeżanie pola status JSA, jest wykonywane co **10 minut**.

Plik z zawartością **zatwierdzonego raportu (skróconego)**, który jest dostępny w platformie JSA i w Wirtualnej Uczelni, należy podpisać i dostarczyć do właściwego Dziekanatu w celu przekazania pracy do dalszego etapu obrony.

### <span id="page-8-0"></span>2.5. Wystawienie oceny

Gdy już mamy status pracy dyplomowej na **Zaakceptowana** i status JSA na **Zatwierdzone,** wystawiamy ocenę i zapisujemy zmianę przyciskiem "Ustaw ocenę".

Technology. Analytics. Excellence.

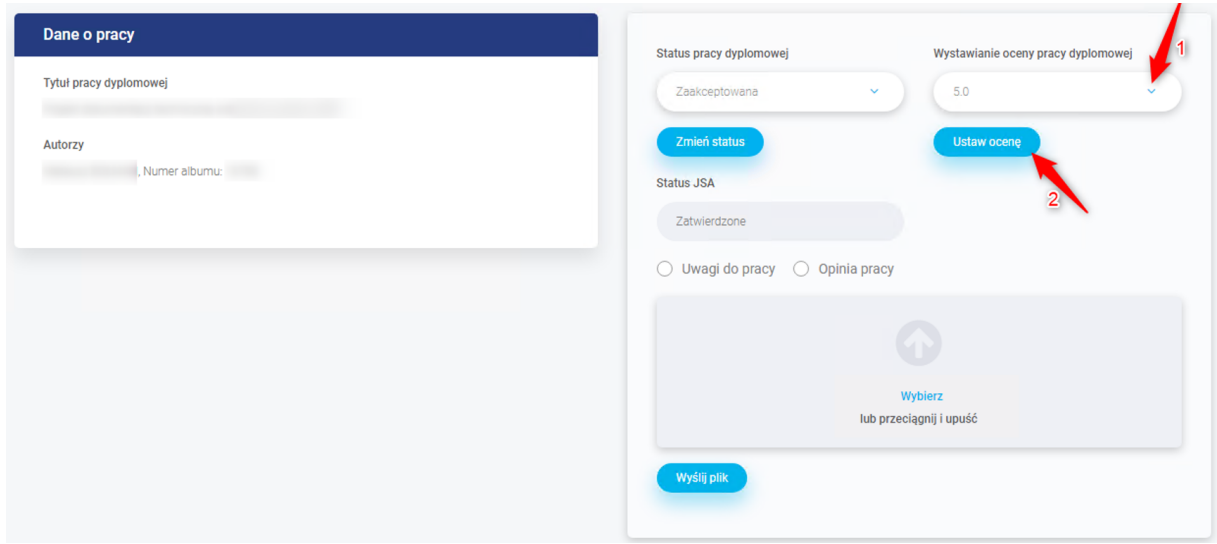

### <span id="page-9-0"></span>2.6. Dodanie opinii

Wypełniamy szablon opinii**,** ustawiamy typ pliku na **Opinia pracy** i dołączamy plik o nazwie **opinia** za pomocą sekcji do dodawania plików.

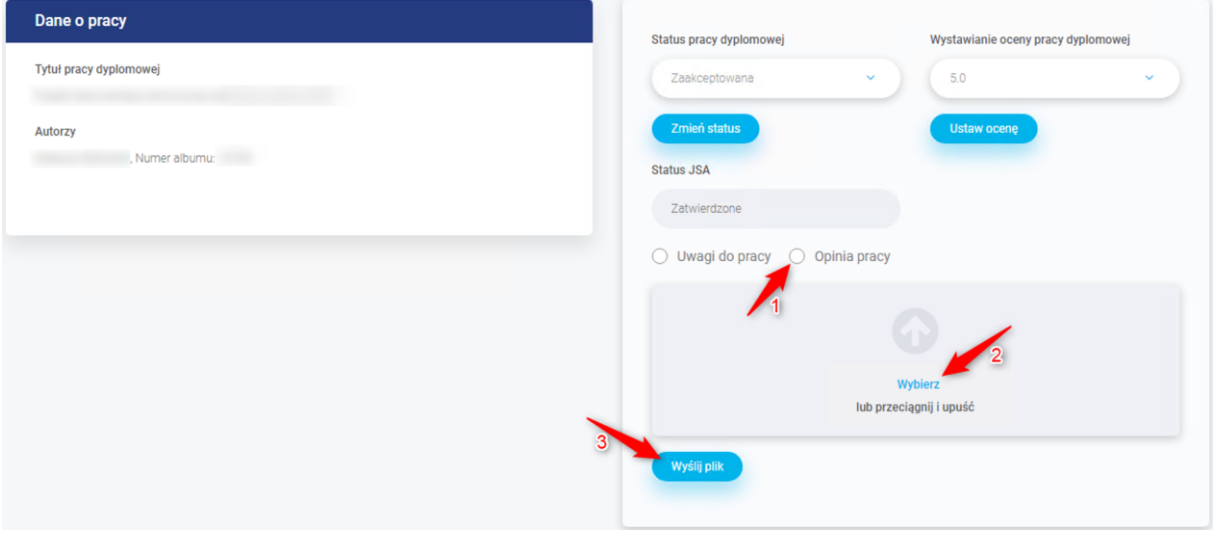

### <span id="page-9-1"></span>2.7. Zakończenie etapu

Na koniec przestawiamy status pracy dyplomowej na **Zaopiniowana** i zapisujemy zmianę przez naciśnięcie przycisku **Zmień status**.

Technology. Analytics. Excellence.

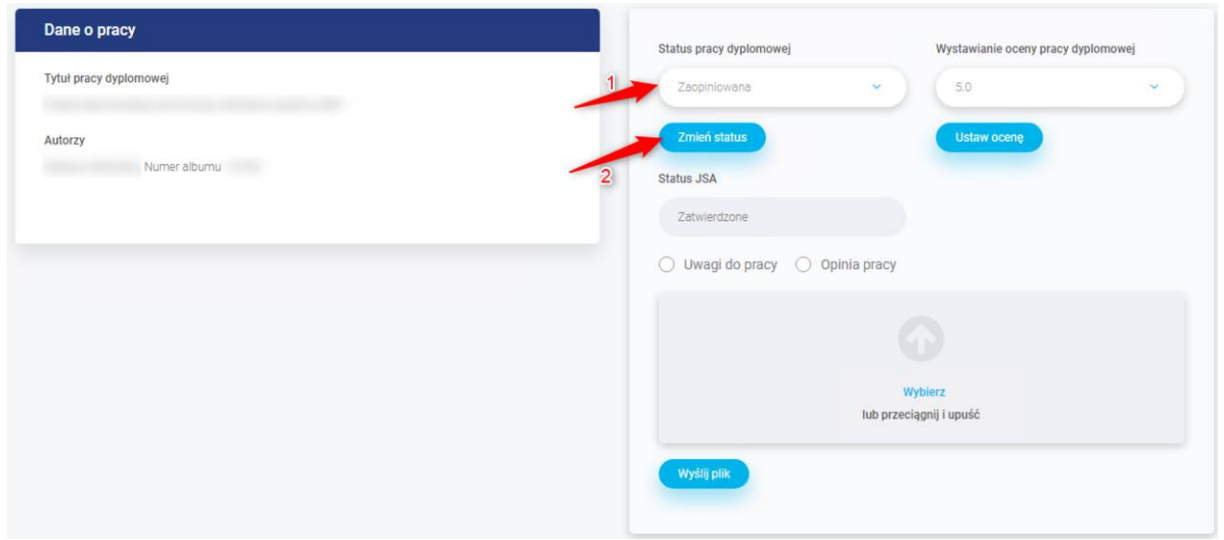

Zmiana statusu blokuje możliwość edycji statusu i opinii pracy dyplomowej.

## <span id="page-10-0"></span>3. Rola Recenzent

### <span id="page-10-1"></span>3.1. Szczegóły pracy studenta

Gdy Promotor ustawi status pracy na "**Zaopiniowana"**, otrzymamy powiadomienie z prośbą o wystawienie oceny i dodania pliku z recenzją. Przechodzimy do Wirtualnej Uczelni, gdzie mamy możliwość podejrzenia listy wszystkich studentów, u których pełnimy role Recenzent. Spośród dostępnej listy naciskamy na **przycisk** w celu przejścia w szczegóły pracy studenta.

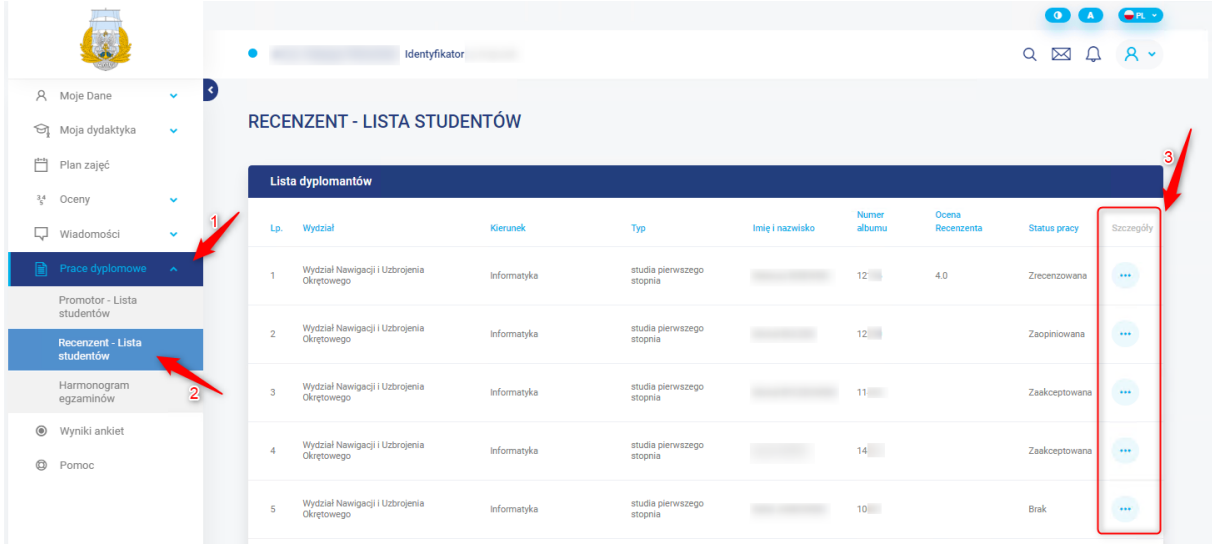

### <span id="page-10-2"></span>3.2. Weryfikacja pracy dyplomowej

Jesteśmy w szczegółach pracy studenta, pobieramy najnowszą wersję pliku pracy i ją weryfikujemy.

Technology. Analytics. Excellence.

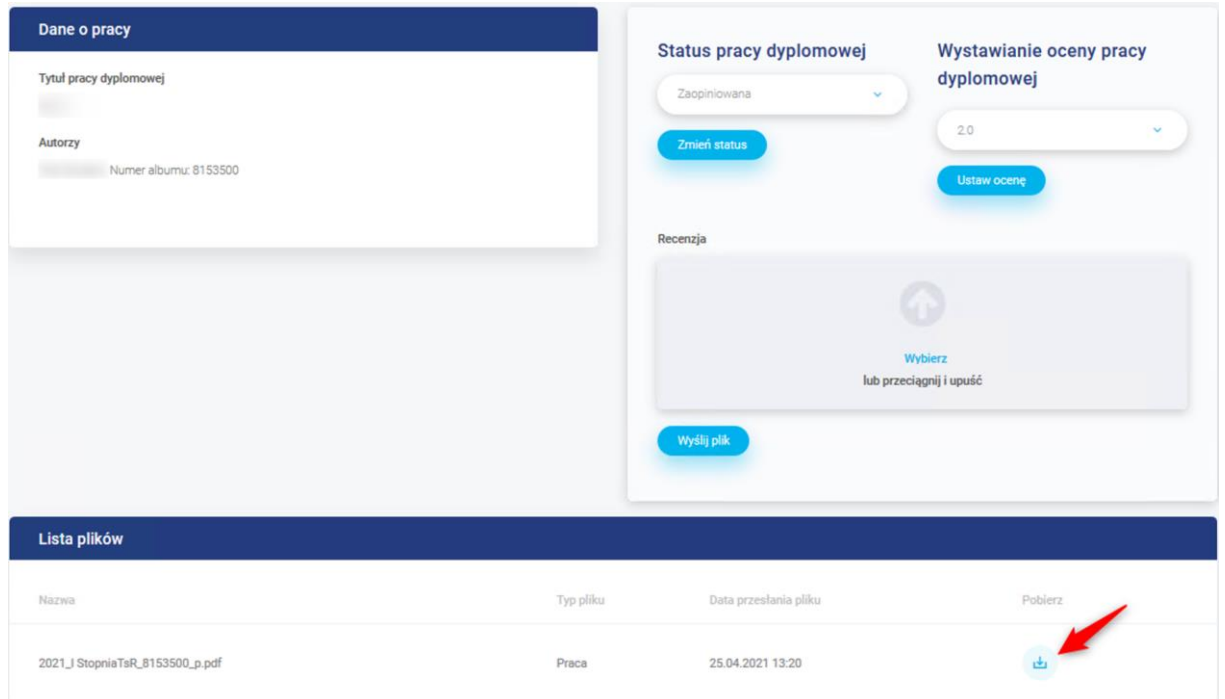

## <span id="page-11-0"></span>3.3. Wystawienie oceny

Wystawiamy ocenę i zapisujemy zmianę przyciskiem "Ustaw ocenę".

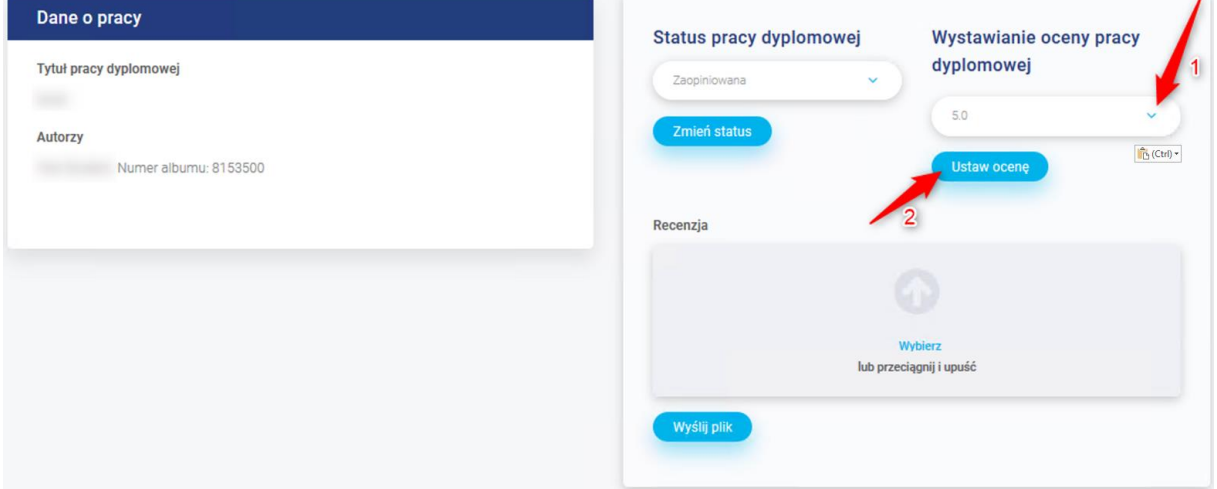

### <span id="page-11-1"></span>3.4. Dodanie recenzji

Wypełniamy szablon oceny recenzenta i dołączamy plik o nazwie **recenzja** za pomocą sekcji do dodawania plików.

Technology. Analytics. Excellence.

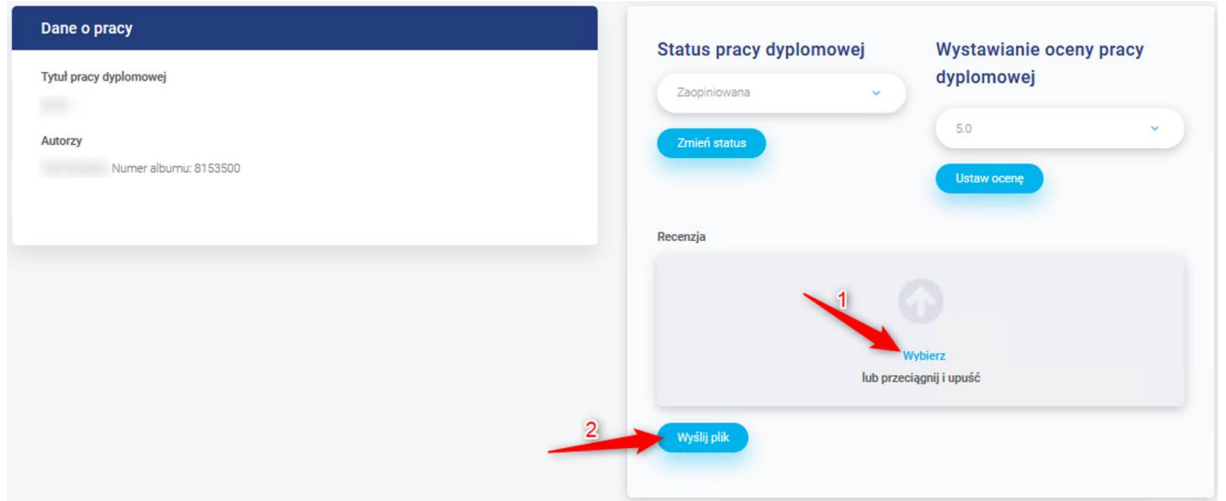

### <span id="page-12-0"></span>3.5. Zakończenie etapu

Na koniec przestawiamy status pracy dyplomowej na **Zrecenzowana** i zapisujemy zmianę przez naciśnięcie przycisku **Zmień status**.

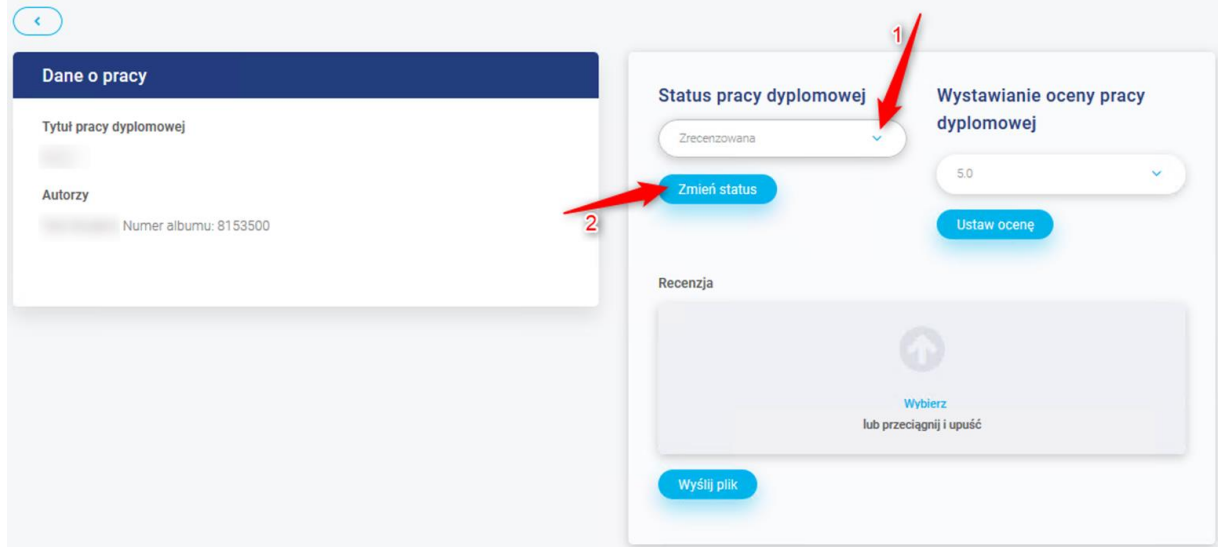

Zmiana statusu blokuje możliwość edycji statusu, oceny i recenzji pracy dyplomowej.

## <span id="page-12-1"></span>4. Harmonogram obron dla komisji

Niezależnie od pełnionej funkcji podczas egzaminu obrony, zobaczymy na poniższej stronie wszystkie zbliżające się terminy obron.

Technology. Analytics. Excellence.

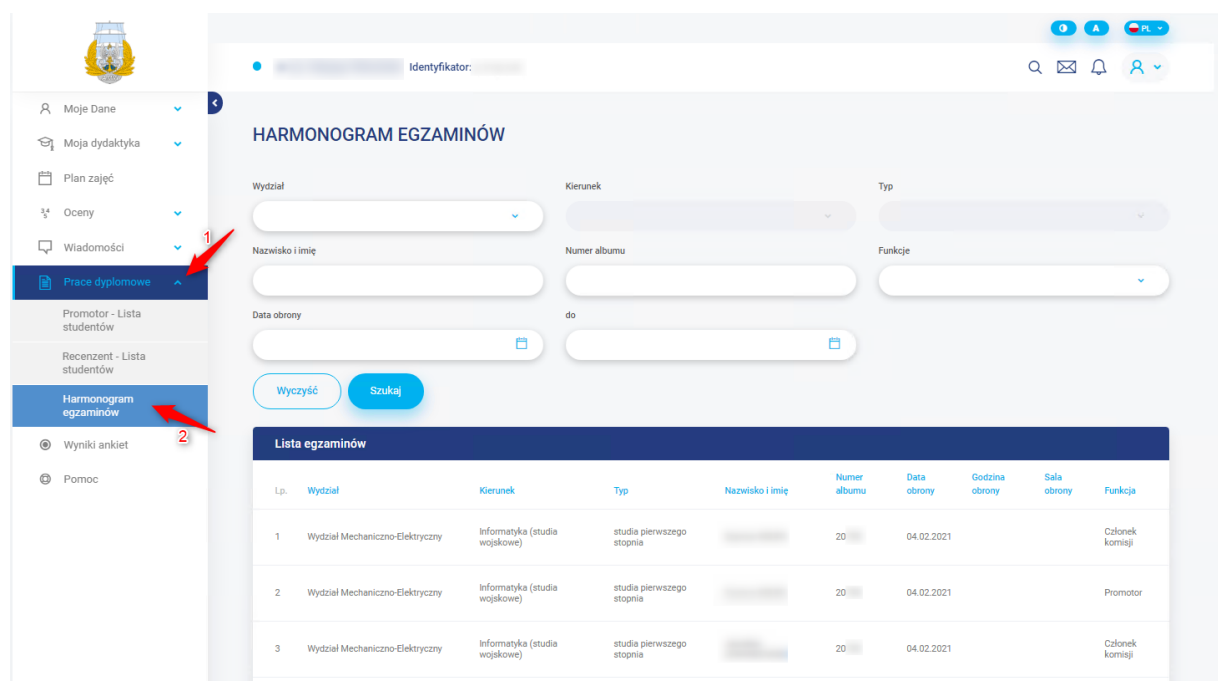